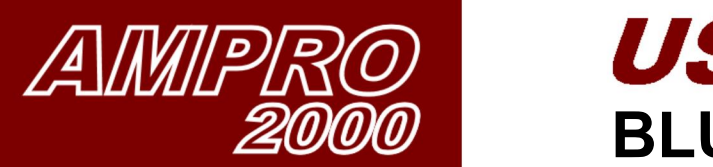

Flue gas meas., Light oil no. 2

 $\overline{O}2$ 96)

 $\overline{c}$  $(99<sup>m</sup>)$ 

**NO** 

 $\frac{1}{N}$  $(99<sup>m</sup>)$ 

 $502$  $(\cos \theta)$ 

Tgas

F1

ESC

2.3

8

23

66

 $325$ 

О

OK

AMPRO

 $\overline{c}$ 

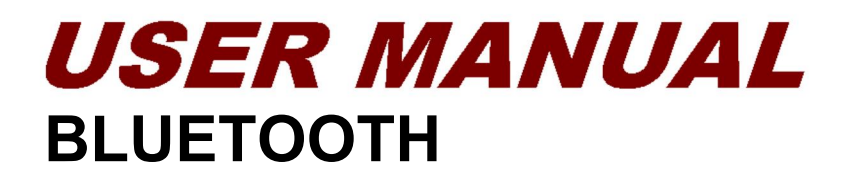

**& Bluetooth**\*

SAMSUNG

2.3

66

IO:

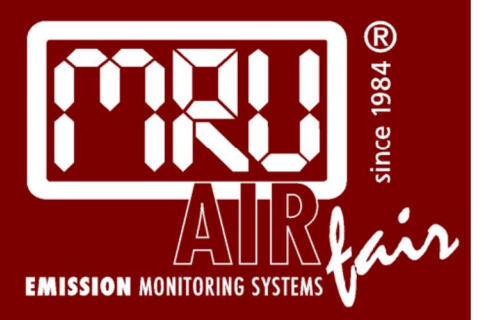

**This app is available for both Android and iOS. Download the MRU4u app from the Play-store or APP-store.** 

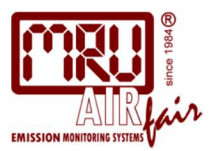

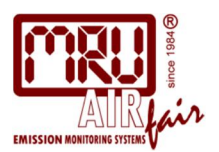

#### **INDEX:**

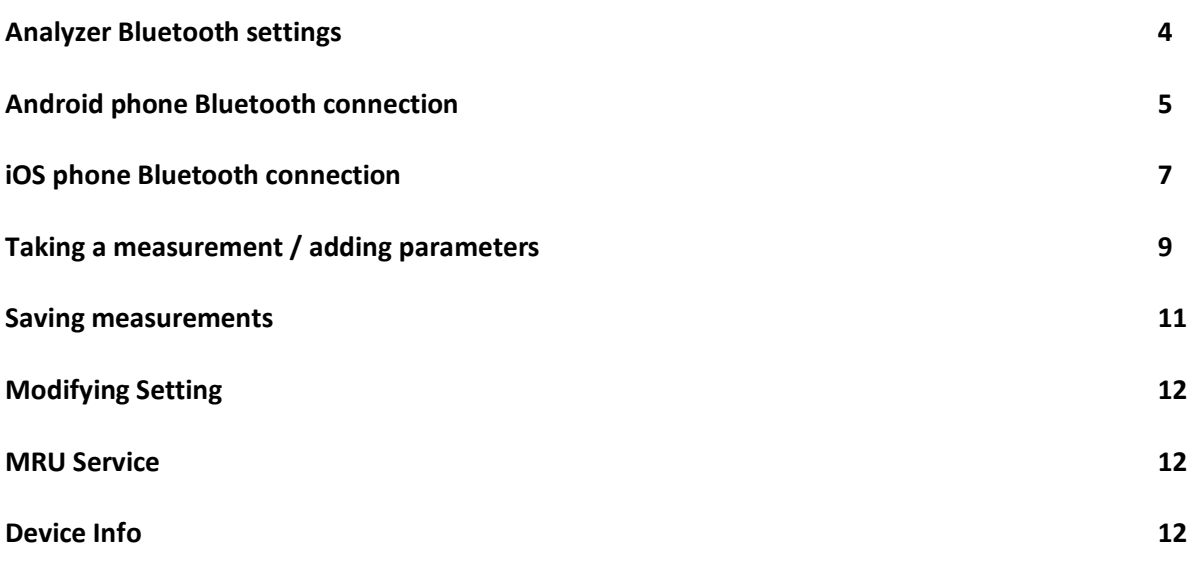

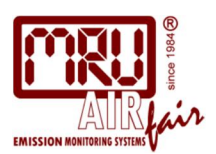

#### **Make sure your analyzer has the correct Bluetooth settings!**

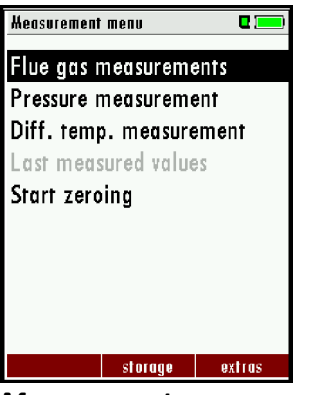

*Measurement menu* Press F3 (extras)

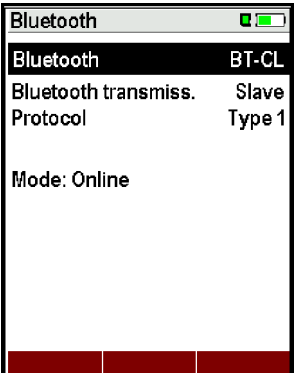

*BT-CL for Android* Modify with arrow left/right

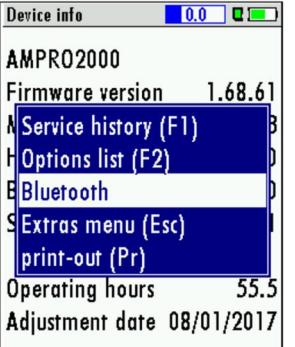

service hist. options

*Select Bluetooth*  and press OK

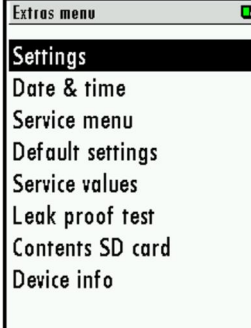

*Extras menu* Press OK for settings

| measure | storage | setting

**The following steps have been performed by us already, but have be repeated once you change any settings!**

 $\begin{array}{|c|c|c|}\hline 0.0 & \text{C} & \text{D} \ \hline \end{array}$ 

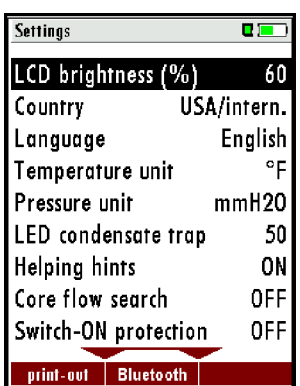

*Settings screen* Press F2 for Bluetooth

Extras menu  $\rightarrow$  0.0  $\leftarrow$  0.0 Settings Date & time Service menu Default settings Service values Leak proof test Contents SD card Device info

*Scroll down to device info* 

| measure | storage | settings

Press OK

Bluetooth  $\overline{\mathbf{C}^{\mathbf{m}}}$ Bluetooth **BT-LE Bluetooth transmiss.** Slave Protocol Type 1 Mode: Online

*BT-LE for iOS* Modify with arrow left/right

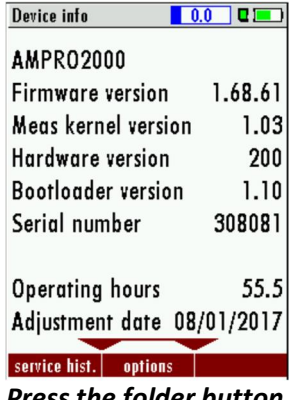

*Press the folder button*

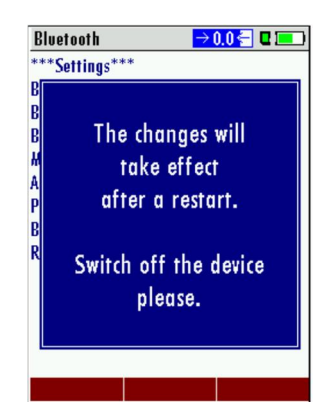

*Restart the analyzer*

| OEM-Name | PIN *Press the folder button*

Bluetooth

\*\*\* Settings\*\*\*  $BTA = 0006666FBCSB$ 

 $Baudrt = 19.2$  $Mode = Slav$ 

 $PinCod = 0000$ 

 $Bonded = 0$  $Rem = 0006666FBC98$ 

 $Author = 1$ 

BTName=AMPRO SN308081

**(this can look different depending on analyzer firmware)**

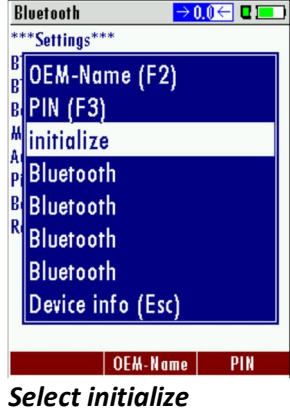

and press OK

**You must restart the analyzer once you have modified any of these parameters!**

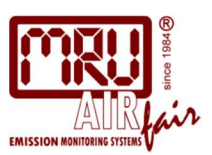

#### **ANDROID**

Pairing your analyzer with your Smartphone - Activate Bluetooth in your phone **You can't connect your phone to the analyzer if another phone is already paired with the analyzer! You have to disconnect any other devices that are paired with your phone (e.g. Bluetooth headset)!**

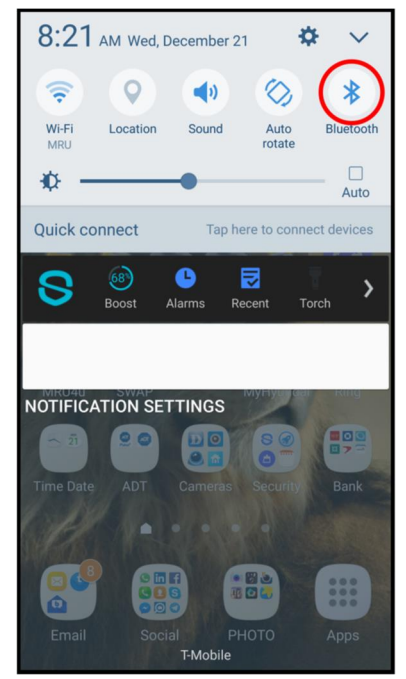

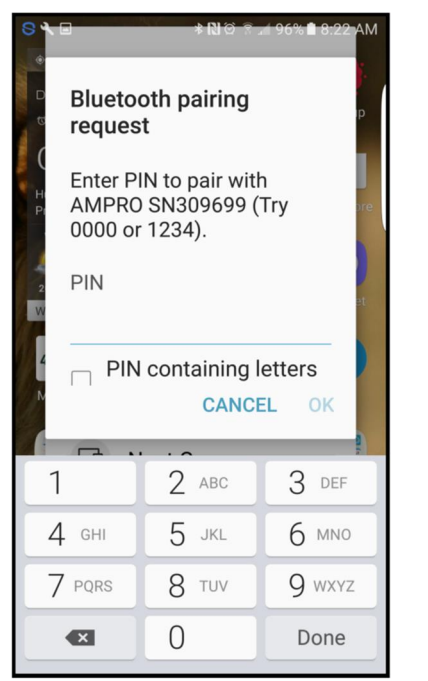

Pin will be requested for older units Enter PIN 0000 or 1234 Analyzer and phone are paired

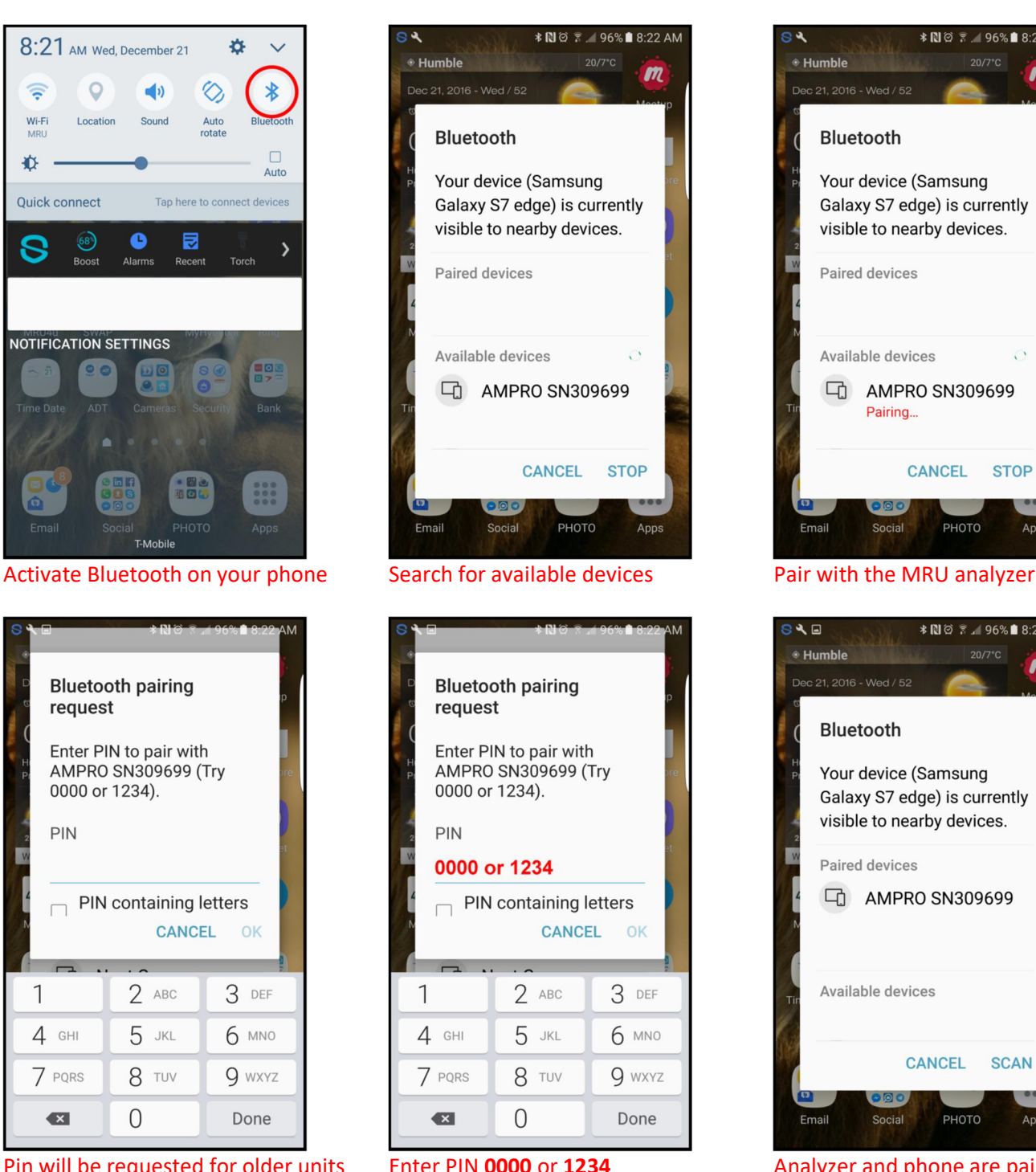

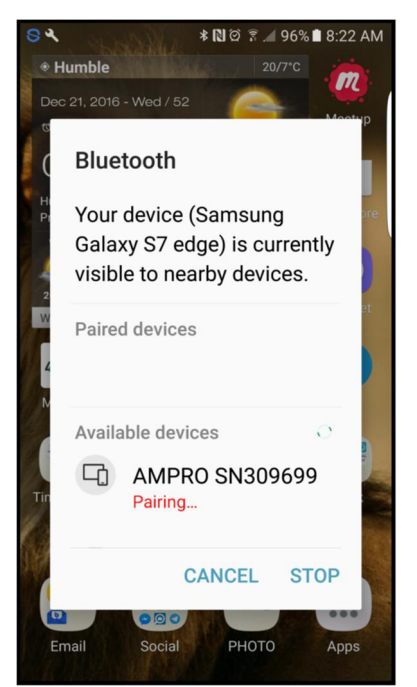

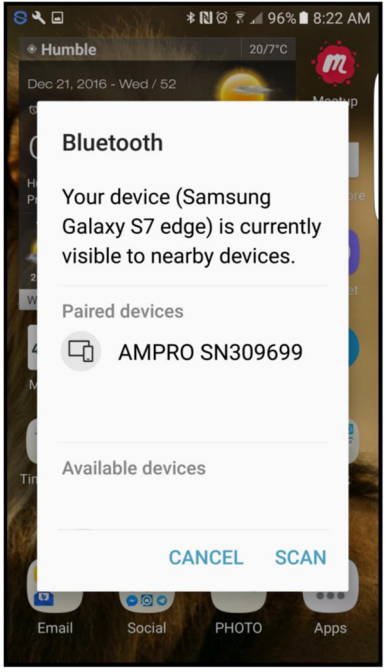

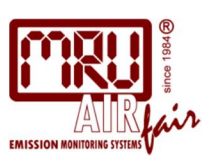

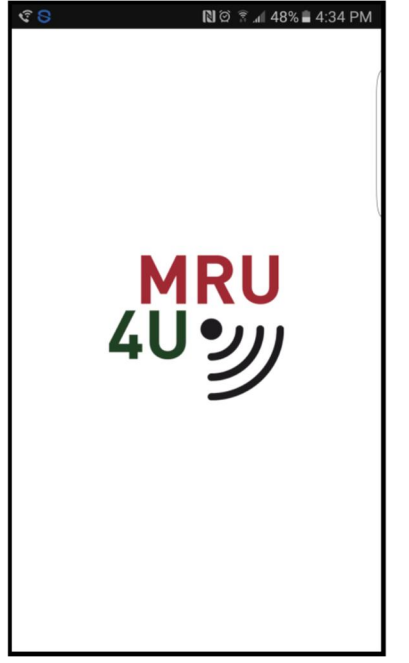

Start the MRU4u on your phone Press connect and measure Press connect device

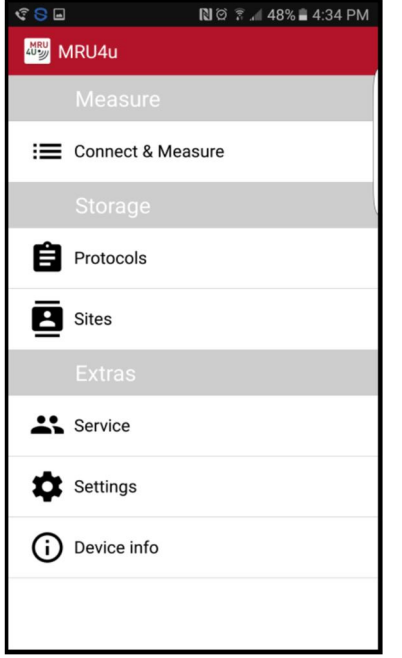

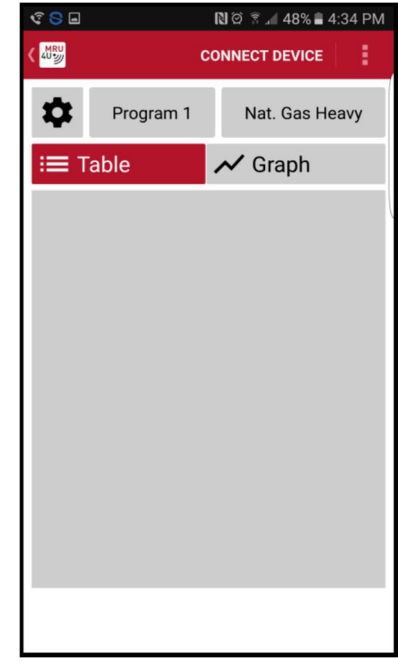

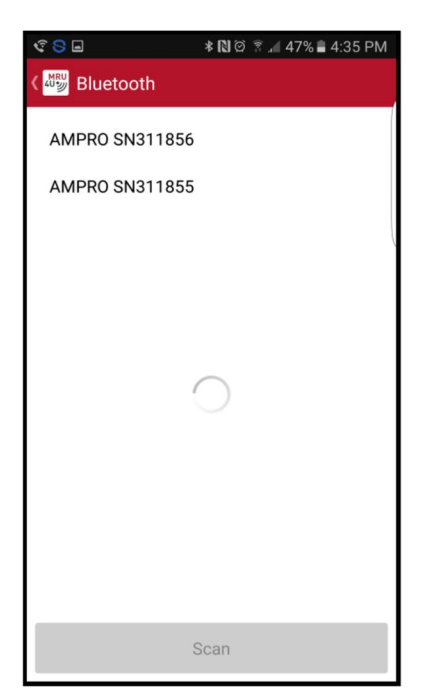

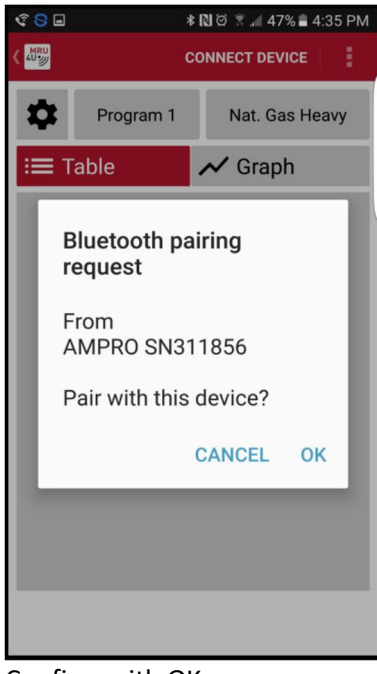

Select your device example and the Confirm with OK

### **If this screen stays empty, another phone might already be paired. Disconnect the other phone first!**

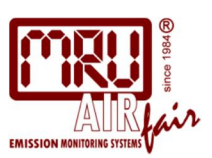

#### **iPHONE**

Pairing your analyzer with your Smartphone - Activate Bluetooth in your phone **You can't connect your phone to the analyzer if another phone is already paired with the analyzer! You have to disconnect any other devices that are paired with your phone (e.g. Bluetooth headset)!**

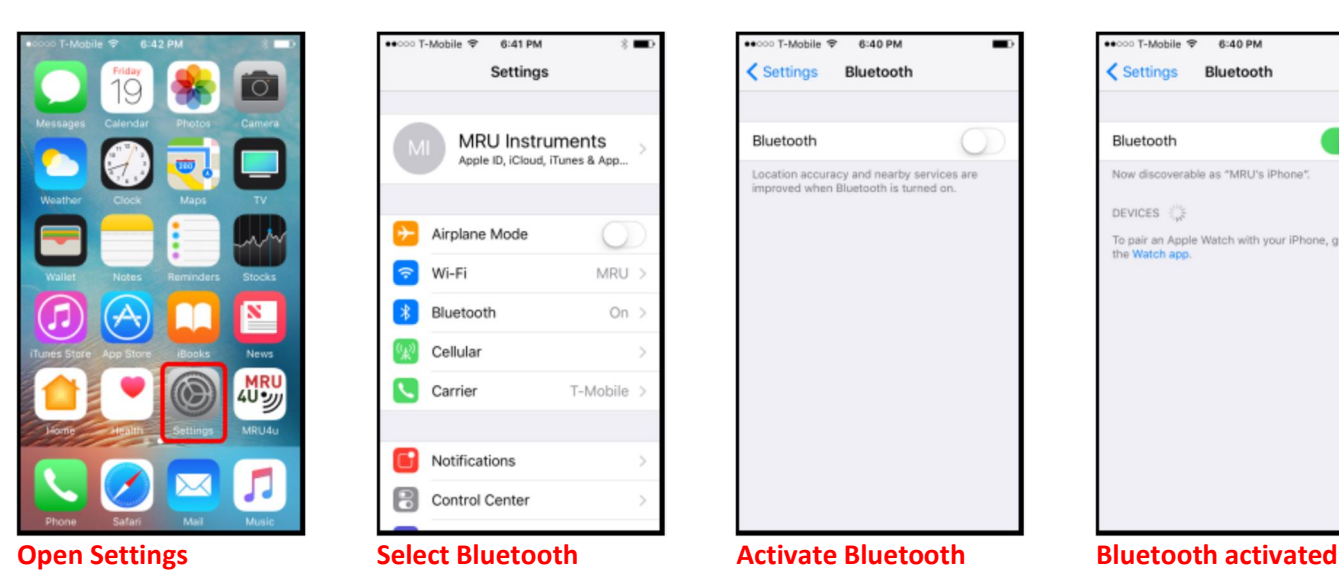

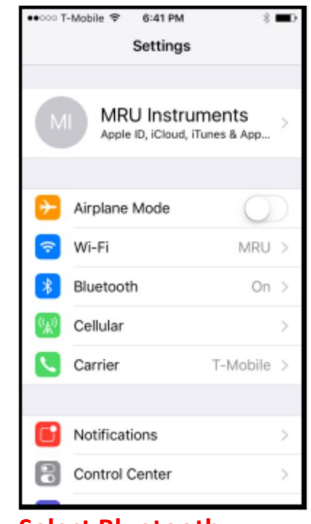

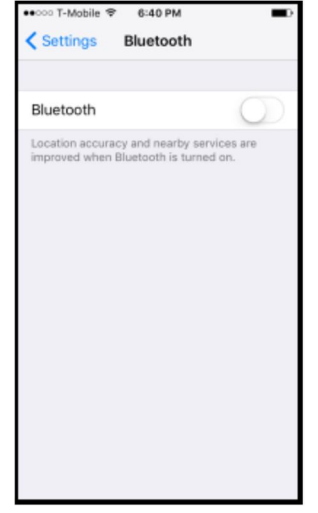

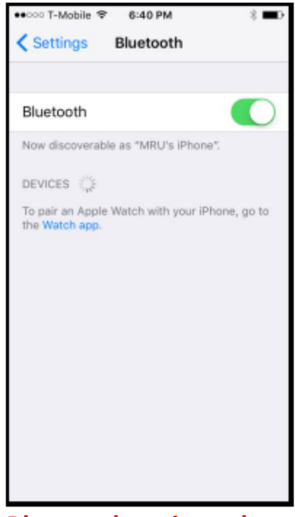

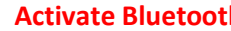

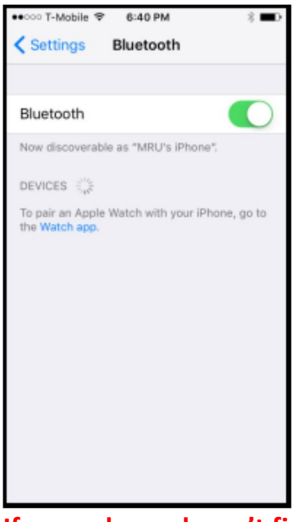

**If your phone doesn't find any devices**

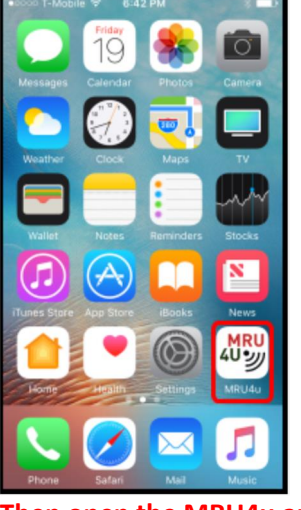

**Then open the MRU4u app (make sure you have the latest version!!)**

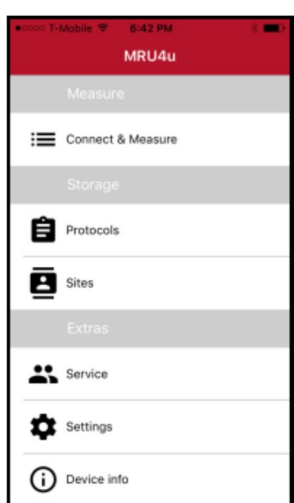

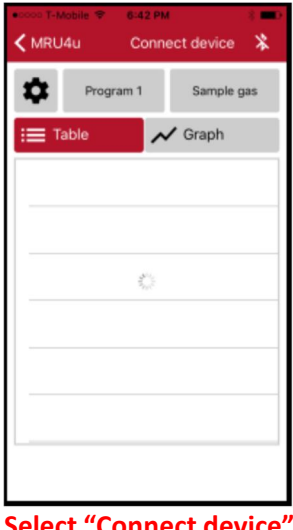

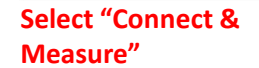

**Select "Connect device"**

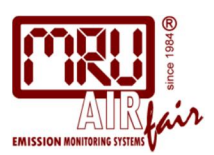

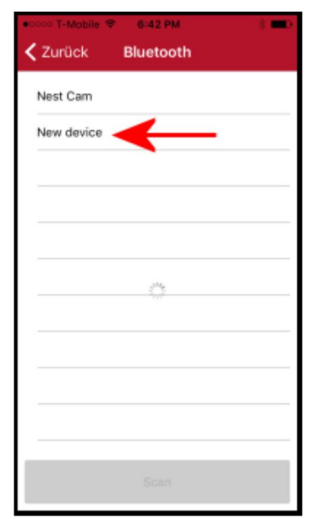

**Sometimes you will see more than one new device (if you have multiple new devices in iOS range). You can either turn off other devices in range or select "New device" until you have the right one.** 

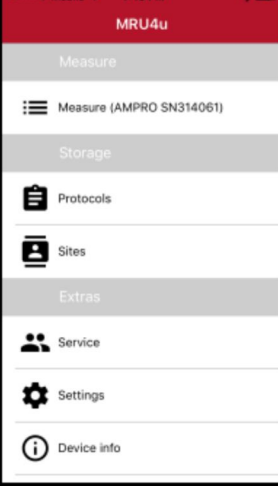

**Select NEW device CONCERNATION CONCERNATION Once the correct device has been connected, the iOS will display the analyzer name and serial number**

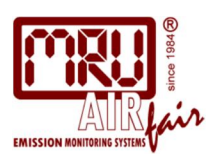

#### **Taking a measurement / adding parameters**

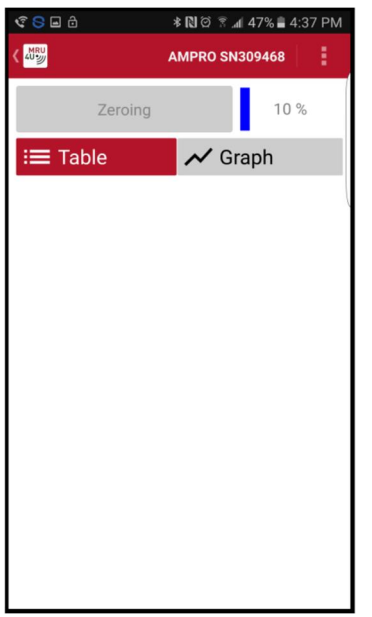

Screen while analyzer is zeroing Screen zeroing completed

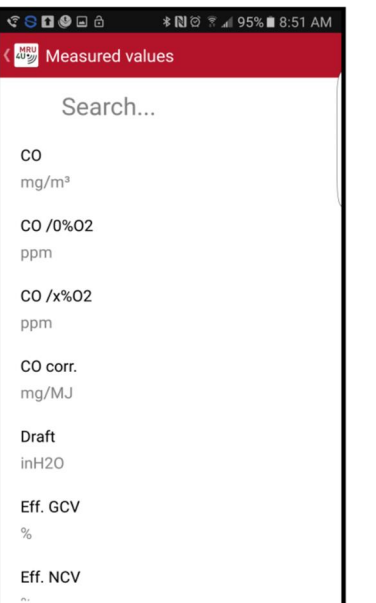

Select the parameter you wish to add. Repeat this step for each additional parameter

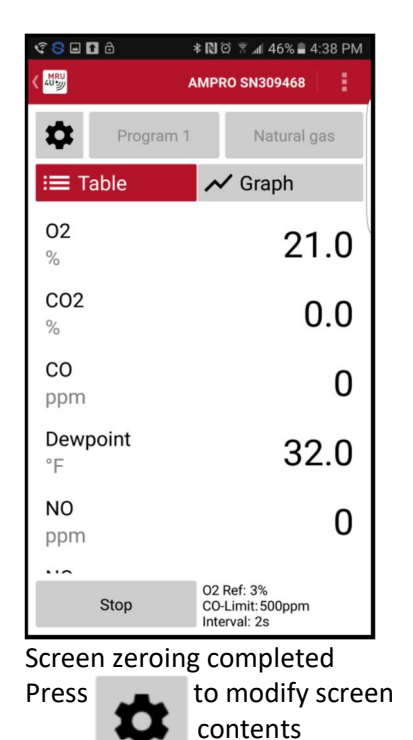

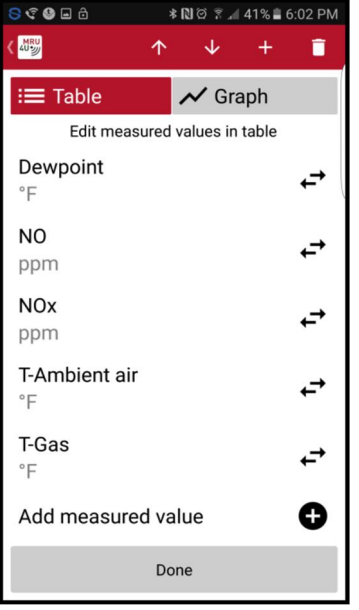

Press "Done" to return to measurement screen

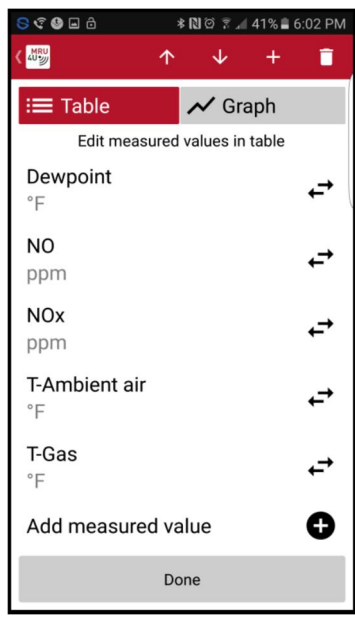

Select and then press Done Press **+** for additional parameters

| ිS⊟ <b>⊡</b> එ<br><b>*図② ▼ 』46%自4:38 PM</b> |             |                                                |
|---------------------------------------------|-------------|------------------------------------------------|
| MRU<br>402                                  |             | i<br><b>AMPRO SN309468</b>                     |
| α                                           | Program 1   | Natural gas                                    |
| $\equiv$ Table                              |             | Graph<br>$\checkmark$                          |
| 02<br>$\%$                                  |             | 21.0                                           |
| CO <sub>2</sub><br>%                        |             | 0.0                                            |
| CO<br>ppm                                   |             | 0                                              |
| Dewpoint<br>°F                              |             | 32.0                                           |
| N <sub>O</sub><br>ppm                       |             | 0                                              |
| $\overline{\phantom{0}}$                    | <b>Stop</b> | 02 Ref: 3%<br>CO-Limit: 500ppm<br>Interval: 2s |

Press "Stop" to stop the measurement

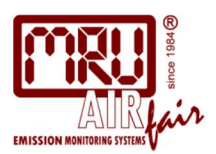

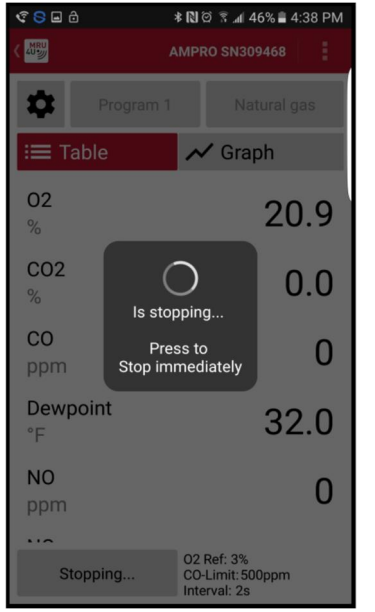

Analyzers pump stops

### **Additional Information**

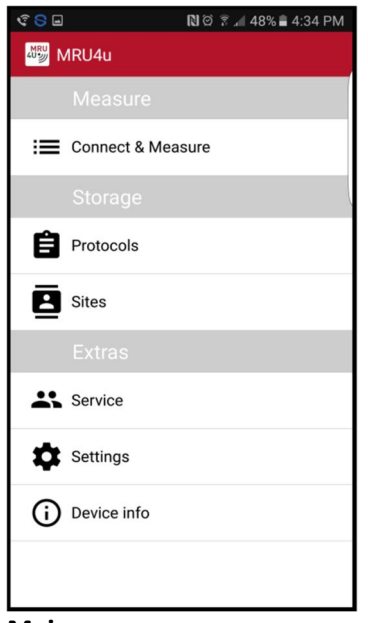

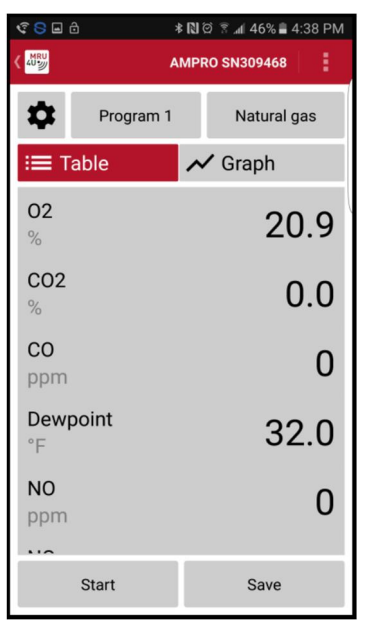

Screen turns grey Press save to save measurement to the phone

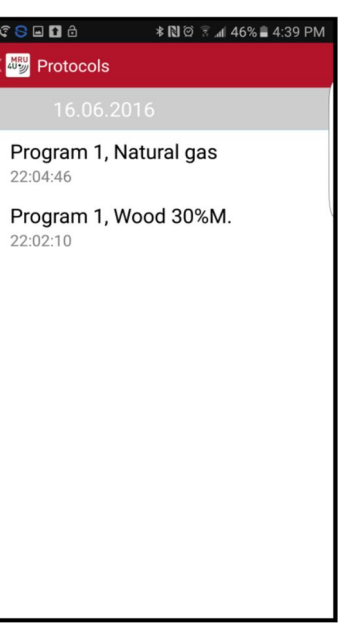

#### **Main page**  Protocols

Shows saved measurements Click on any saved measurement

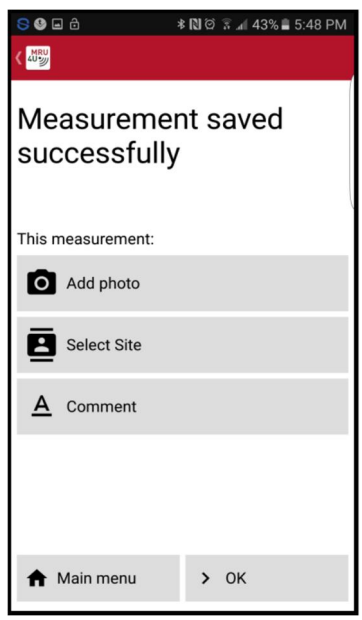

You can add a photo you can add comments Save the measurement to a site to view it

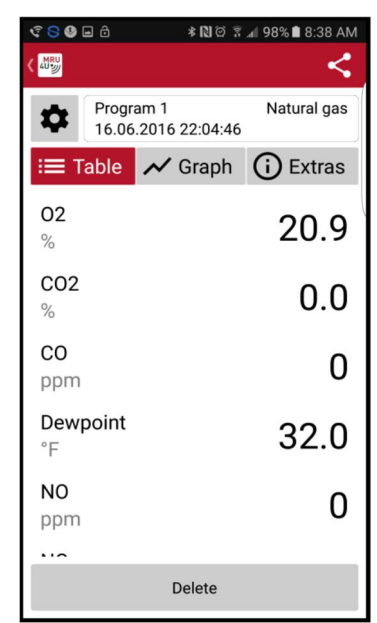

**Protocols Saved measurement** Displayed as "Table"

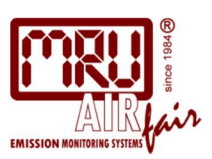

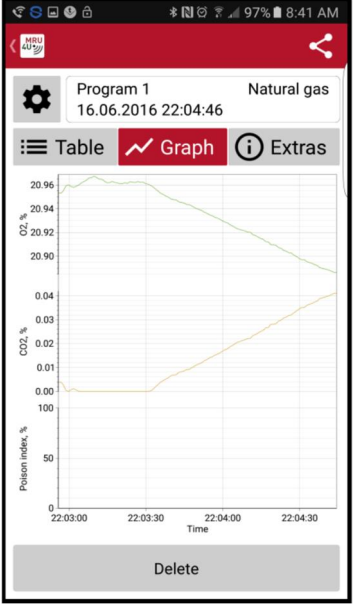

#### **Protocols Saved measurement** Displayed as "Graph"

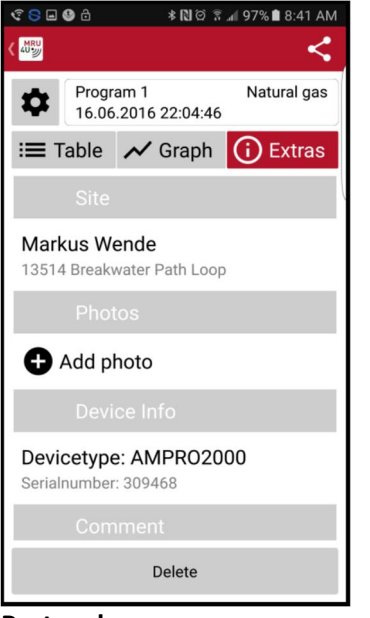

#### **Protocols**

**Saved measurement /** EXTRAS

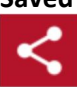

Use this button to send the **n** measurements per email

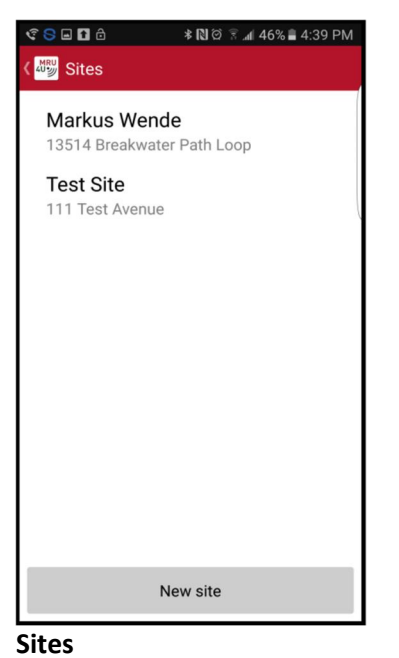

### $C C D C$ **\* ₪** © ₹ .497% 8:42 AM **ANRU PROTOCOLS** Site-Nr.  $\overline{3}$ Name Street+Nr. ZIP Location Comment Delete Save From address book **Sites**

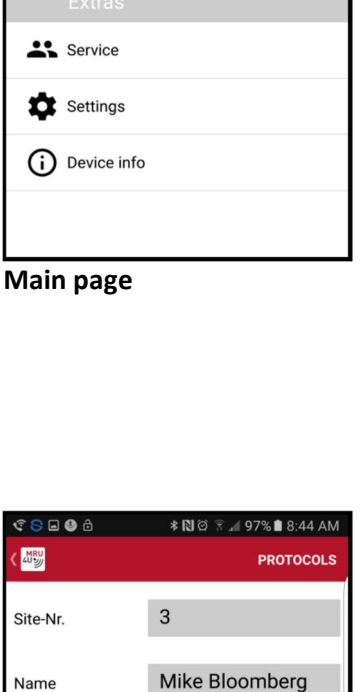

<u>CSD |</u> NØ?⊿148%∎4:34 PM

**MRU** MRU4u

**Protocols** 

 $\overline{P}$  Sites

: Connect & Measure

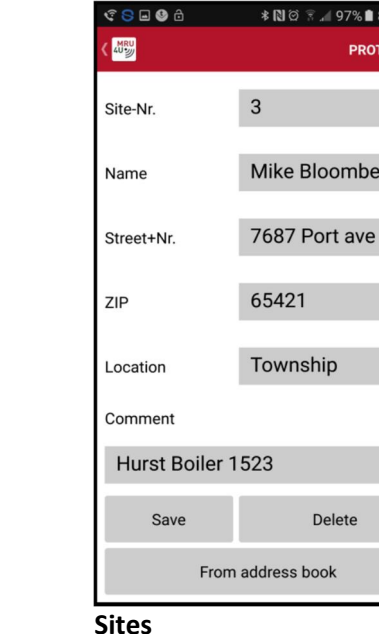

New site, enter information

Enter information then "Save"

# **11 |** P a g e

Select a site to view it Press "New site" to add one

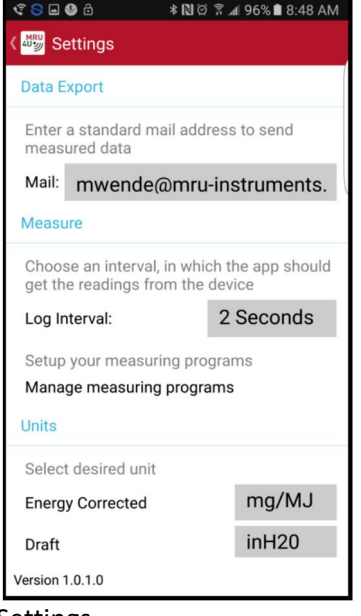

#### Settings Insert email address Change log intervals Modify measuring units

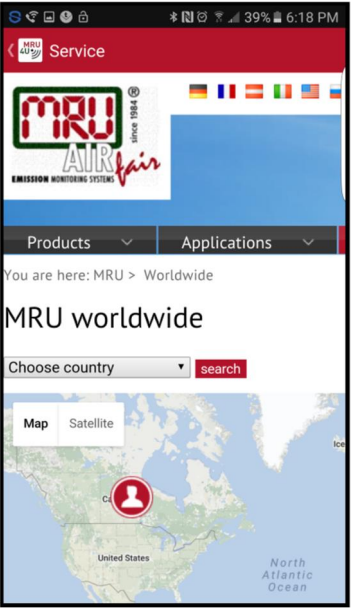

Service Find a MRU service location

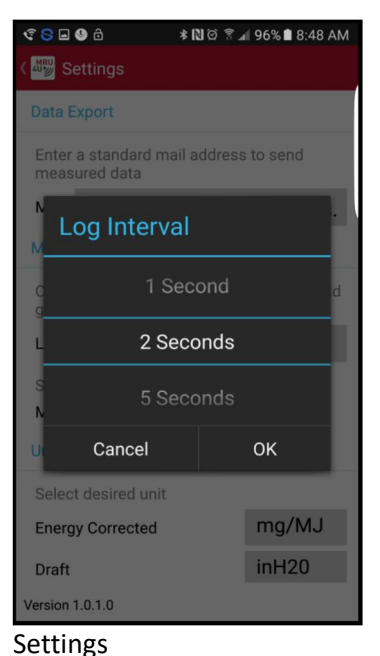

Change log intervals

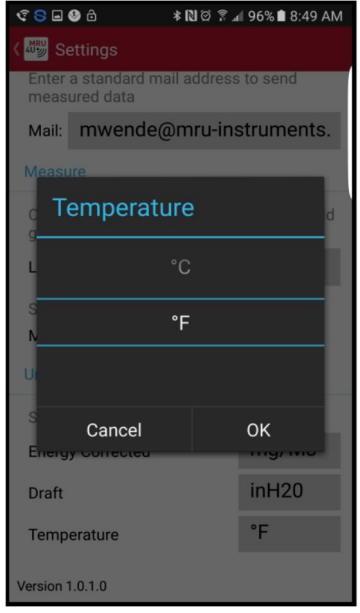

#### Settings

Modify measuring units

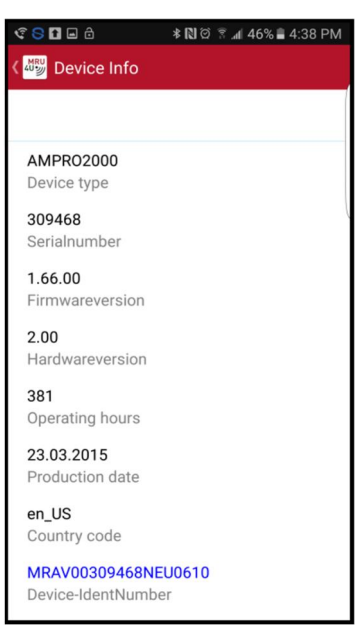

Device info Shows details about the connected analyzer

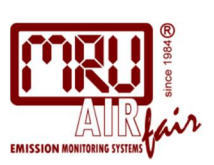